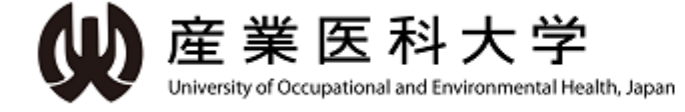

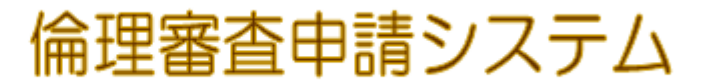

## ユーザー登録について

#### ユーザー登録とeAPRIN受講IDの登録について

### ユーザー登録には2通りの方法があります。

#### Ⓐ 事前ユーザー登録名簿提出済みの場合

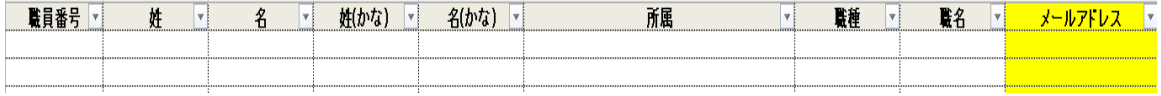

#### <mark>⑤ 事前ユーザー登録名簿未提出</mark>の場合 (新規採用など初めて登録する場合も含む)

# 1人につき1アカウント!!

## 【④ 事前ユーザー登録名簿<mark>提出済み</mark>の場合】

1. ログイン画面から『※ユーザ登録完了後、初めてログインされる方、 パスワードを忘れた方はこちらから。。。』のリンクをクリックしてください。

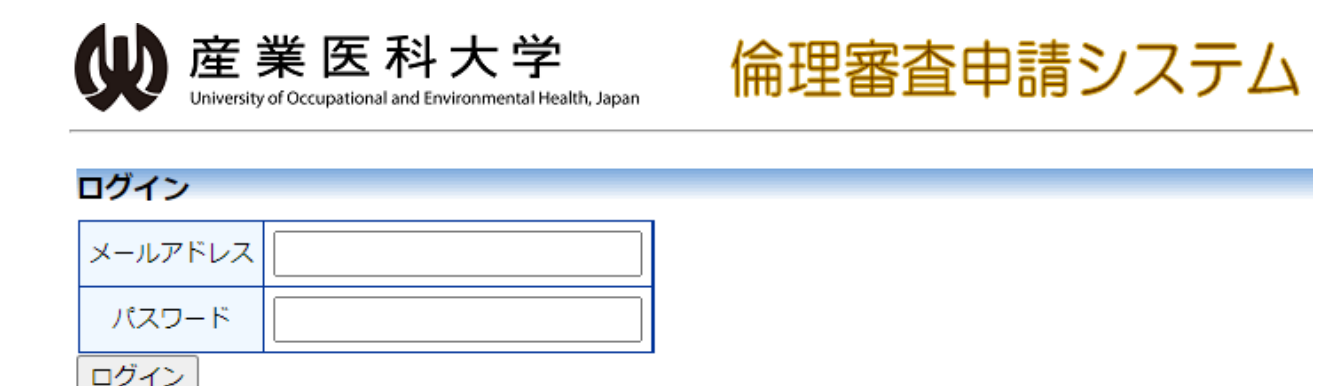

※ システムをご利用される場合は、あらかじめユーザー登録が必要です。 ユーザー登録を希望される方はこちらで、登録手続きをしてください。

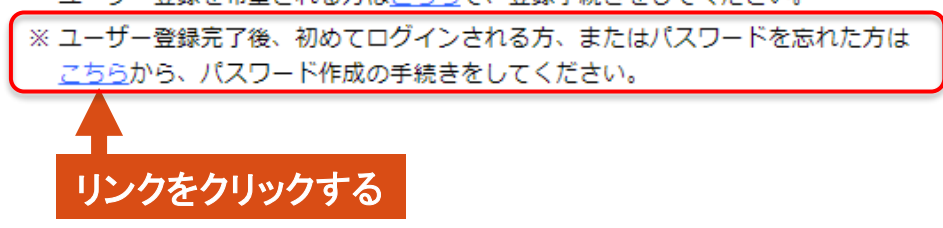

#### 2. 登録済みメールアドレスを入力し送信をクリックする。

#### パスワード再発行

※登録メールアドレスを入力し、「送信」してください。 ※折り返し、パスワード作成用のアドレスを送信いたします。

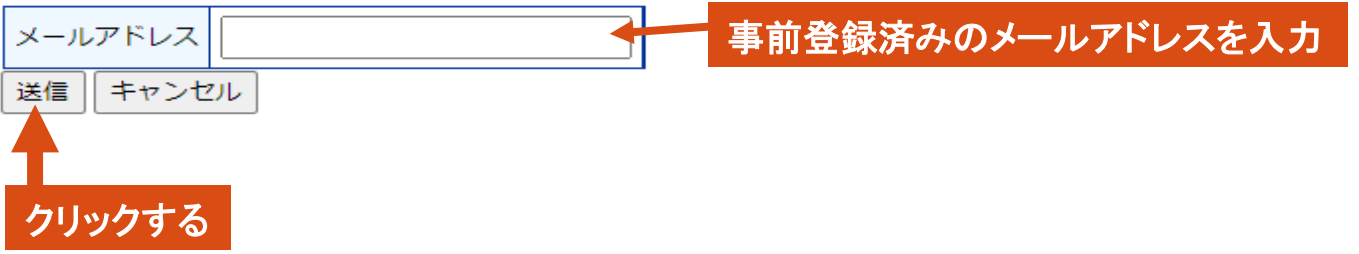

#### 3. 折り返し入力したメールアドレスにパスワード再発行のメールが届きます。

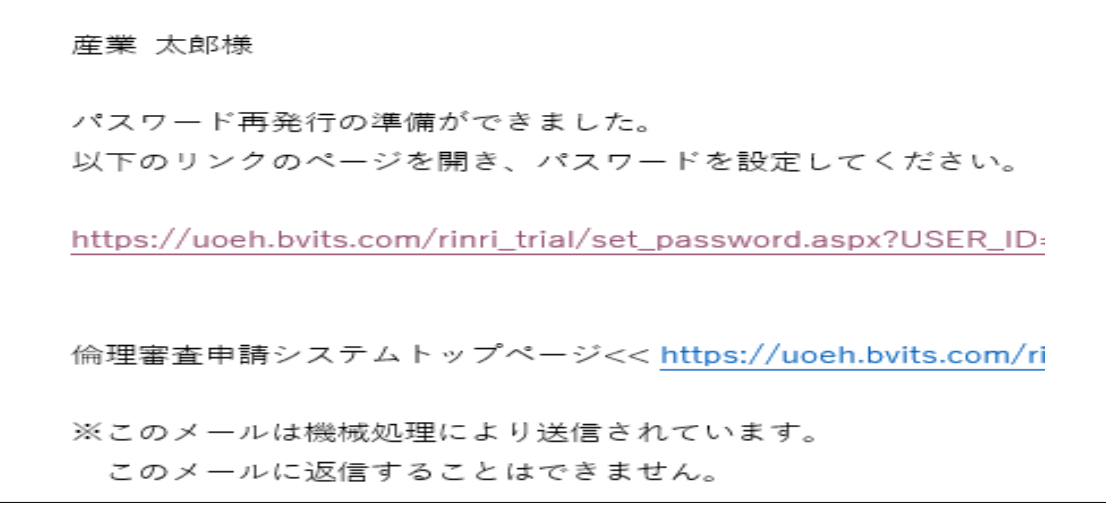

4. メール本文中のリンクを開き、ご希望のパスワードを入力して設定ボタンを クリックしてください。

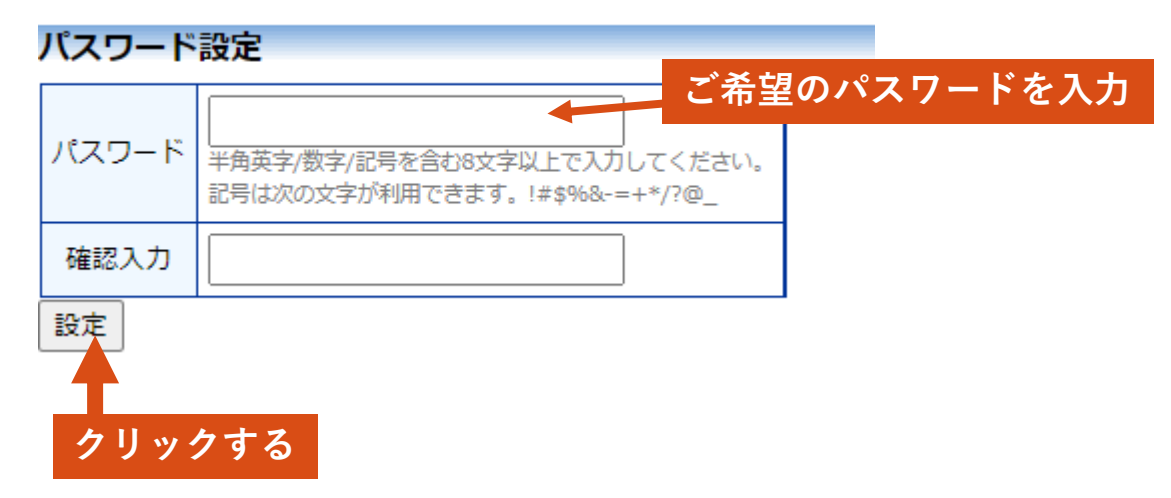

5. ログイン画面でメールアドレスとパスワードを入力してください。 認証に成功するとメインメニューが表示されます。

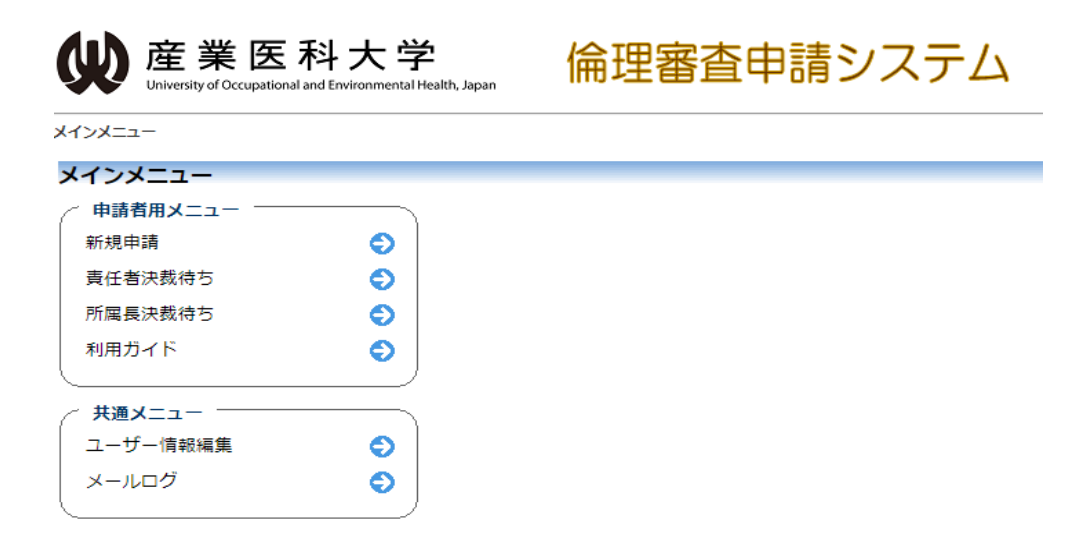

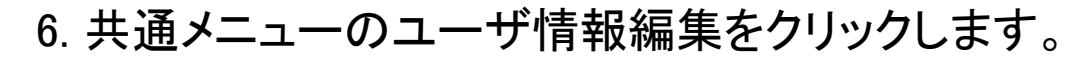

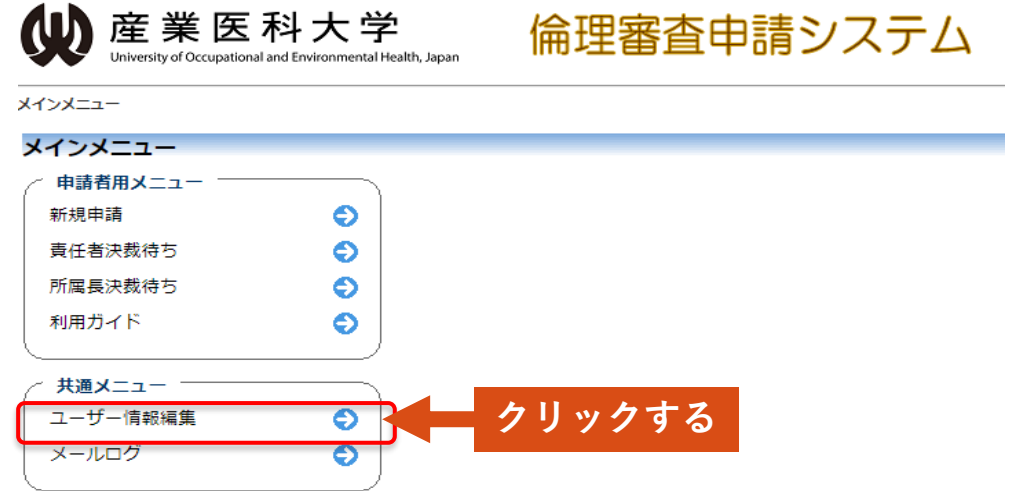

7. eAPRIN受講IDを記入後、書込みをクリックし登録してください。

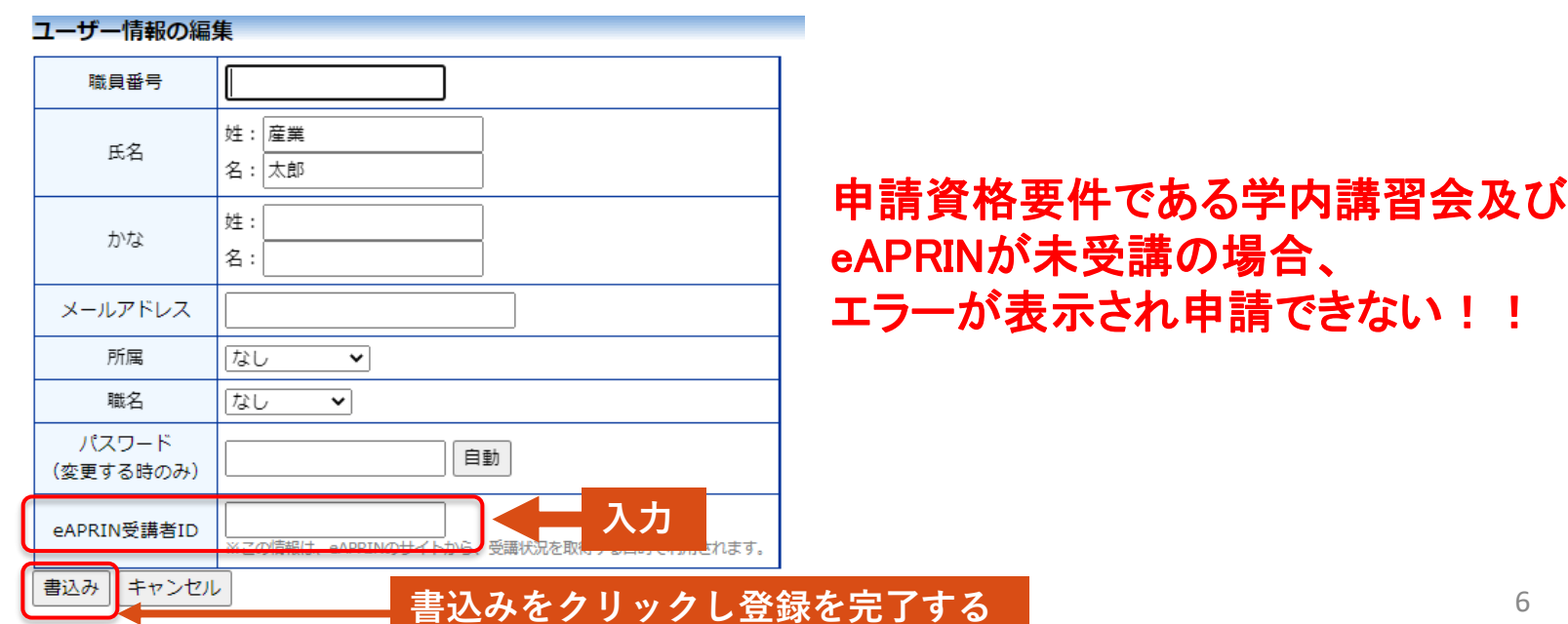

# eAPRIN受講者IDとは….

## eAPRINにログインするための『eAPRINユーザー名』です。

#### ユーザー登録依頼

※ユーザー情報を入力し、「送信」してください。

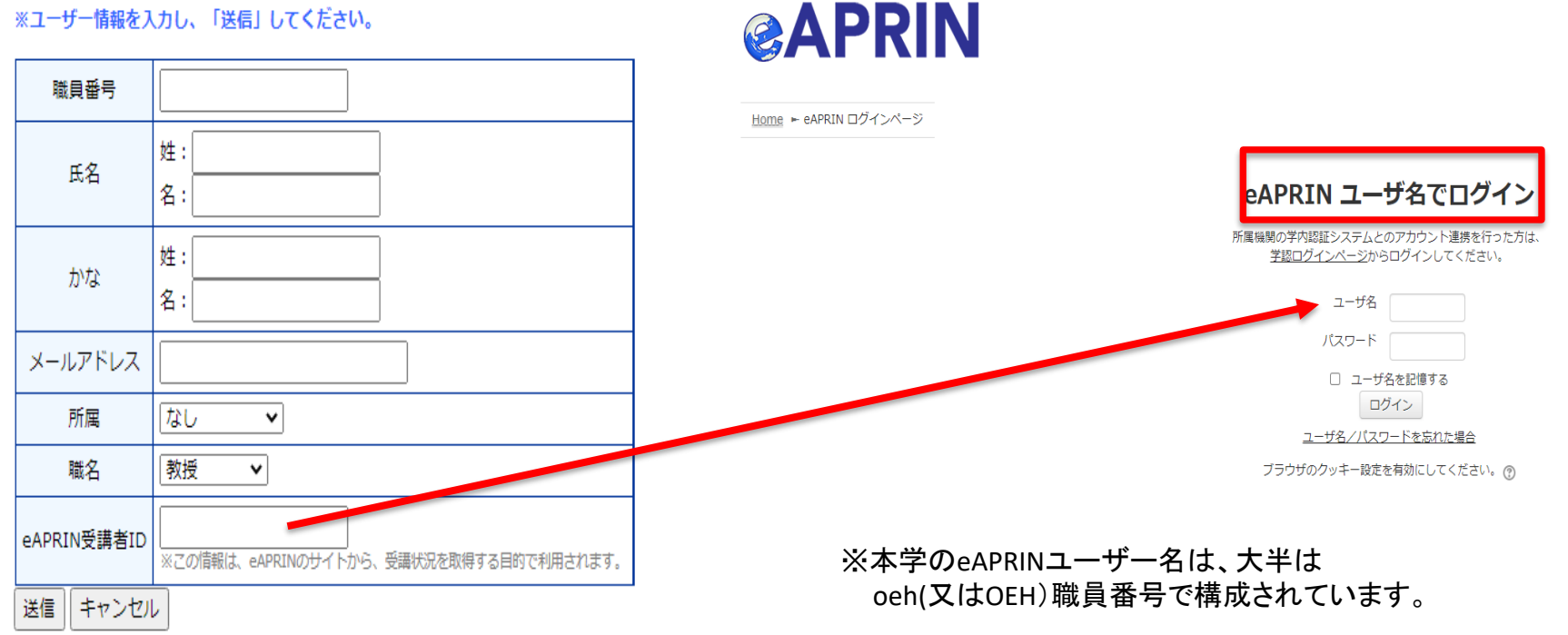

APRIN eラーニングプログラム (eAPRIN)

## 【eAPRINログイン画面掲載箇所】

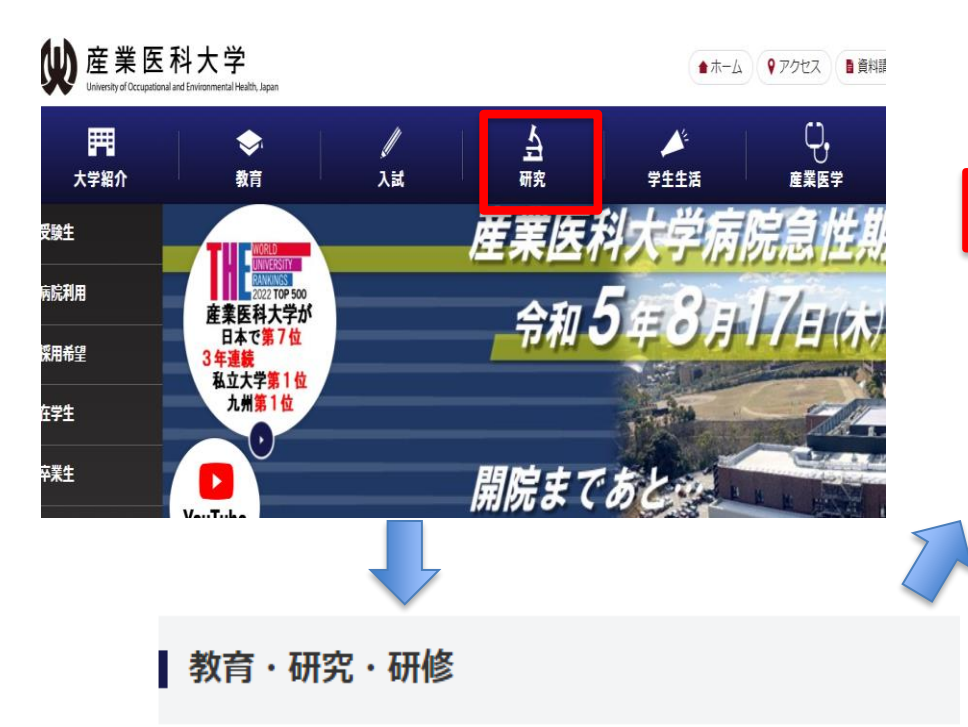

#### 1.1 ログイン

APRIN e ラーニングプログラム(CITI Japan)のログイン画面を開いてください。

URL: https://edu.aprin.or.jp/

#### 「ログイン」をクリックしてください。

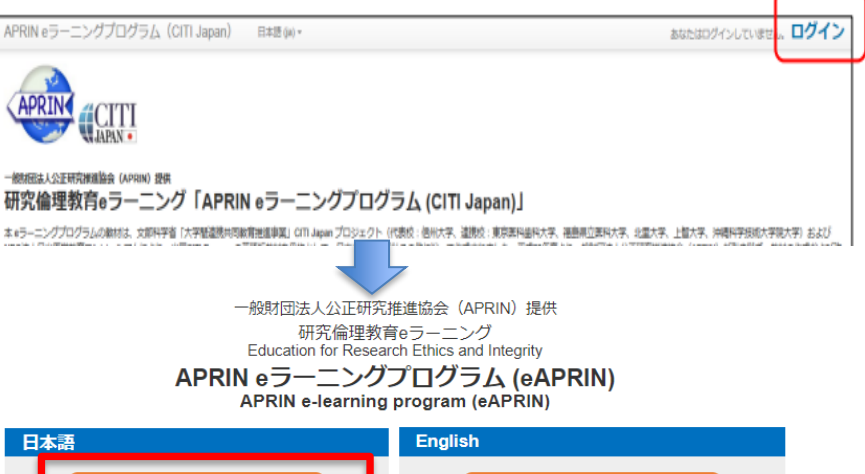

- 学会・シンポジウム(研修・セミナー)のご案内
- <u>• e-ラーニングライブラリ</u>
- APRIN e-ラーニングプログラム (CITI Japan)

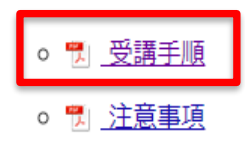

#### ログイン Log In ユーザ名・パスワードを忘れた方 Forgot Username or Password? 受講者マニュアルはこちら **View the User's Manual** FAQはこちら JST事業参画者の方へ (成績開示·確認手順書)

For Researchers who are part of new projects funded by JST (Grade Disclosure & Checking Procedures)

-鮟財回法人公正研究推進協会(APRIN)ホームページへ Go to APRIN's homepage

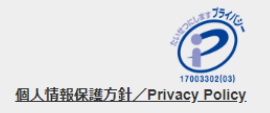

# 【⑤ 事前ユーザー登録名簿<mark>未提出</mark>の場合】 (新規採用など初めて登録する場合も含む)

1. ログイン画面から『ユーザー登録を希望される方はこちらで、。。。』の リンクをクリックしてください。

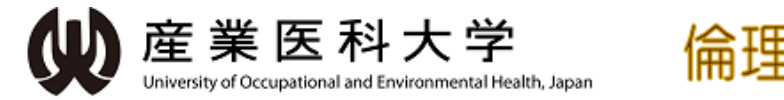

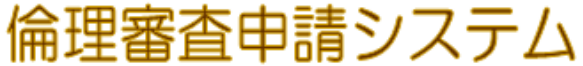

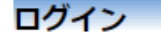

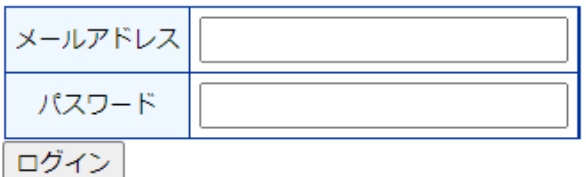

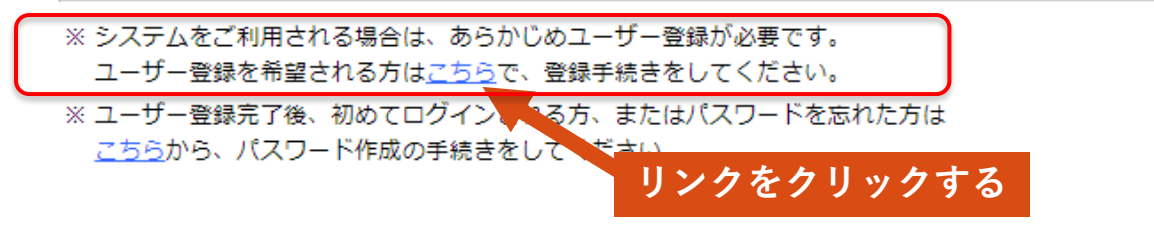

2. ユーザー登録依頼画面に必要事項を入力し送信ボタンをクリックしてください。

# 正確に入力すること!!

ユーザー登録依頼

※ユーザー情報を入力し、「送信」してください。

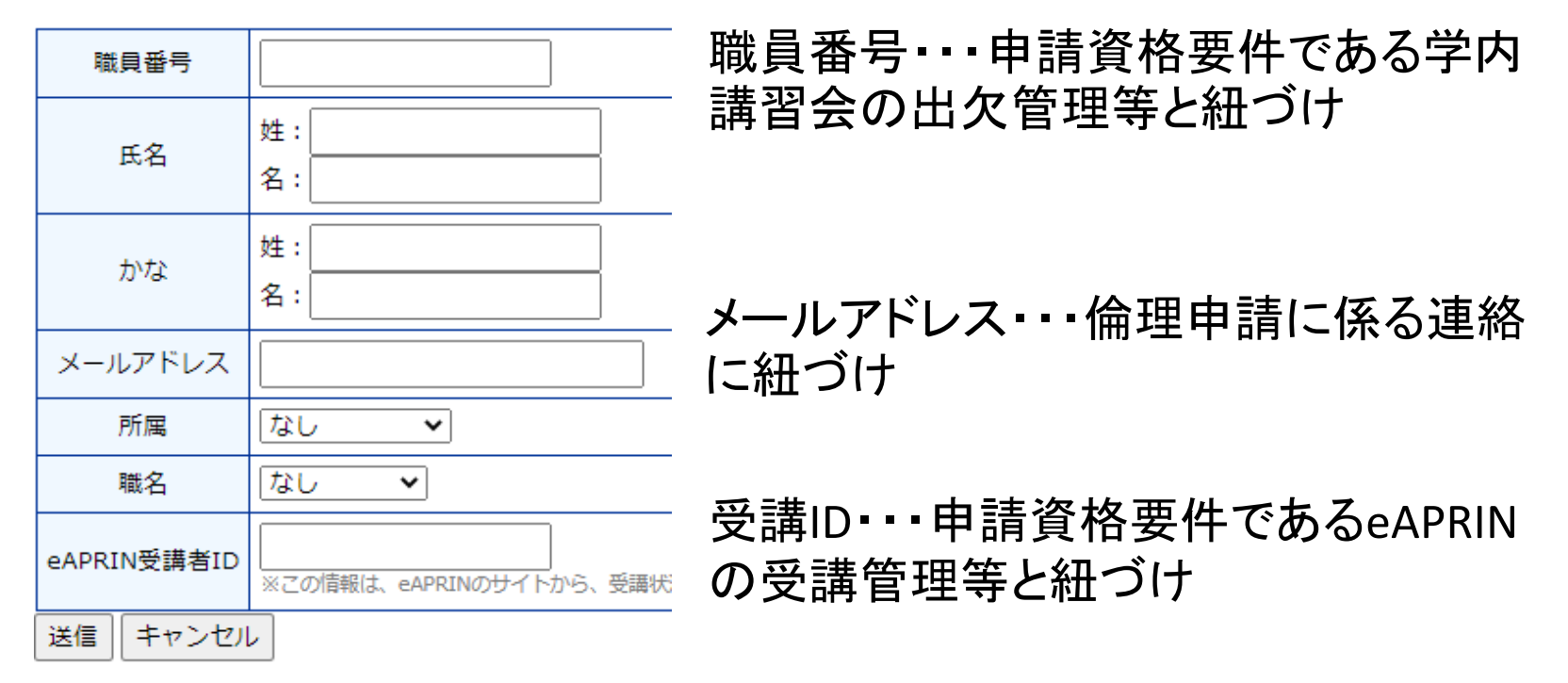

### 申請資格要件である学内講習会及びeAPRINが未受講の場合、 エラーが表示され申請できない!!

3. 折り返しユーザー登録依頼のメールが事務局に自動送信されます。

事務局によるユーザー登録処理が完了すると、先程入力したメールアドレス にユーザー登録完了のお知らせメールが送信されます。

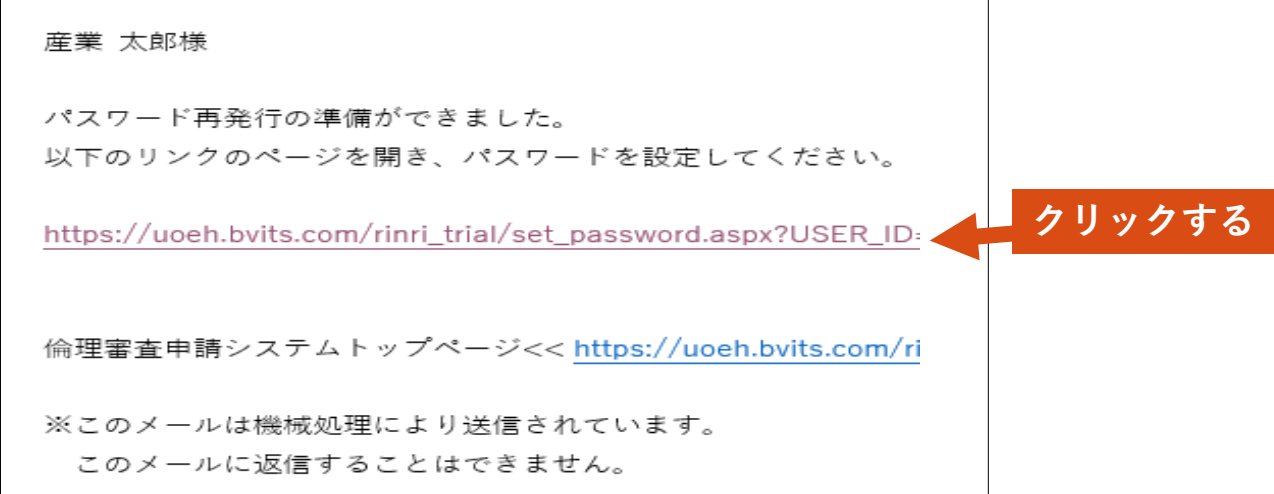

4. メール本文中のリンクを開き、ご希望のパスワードを入力して設定ボタンを クリックしてください。

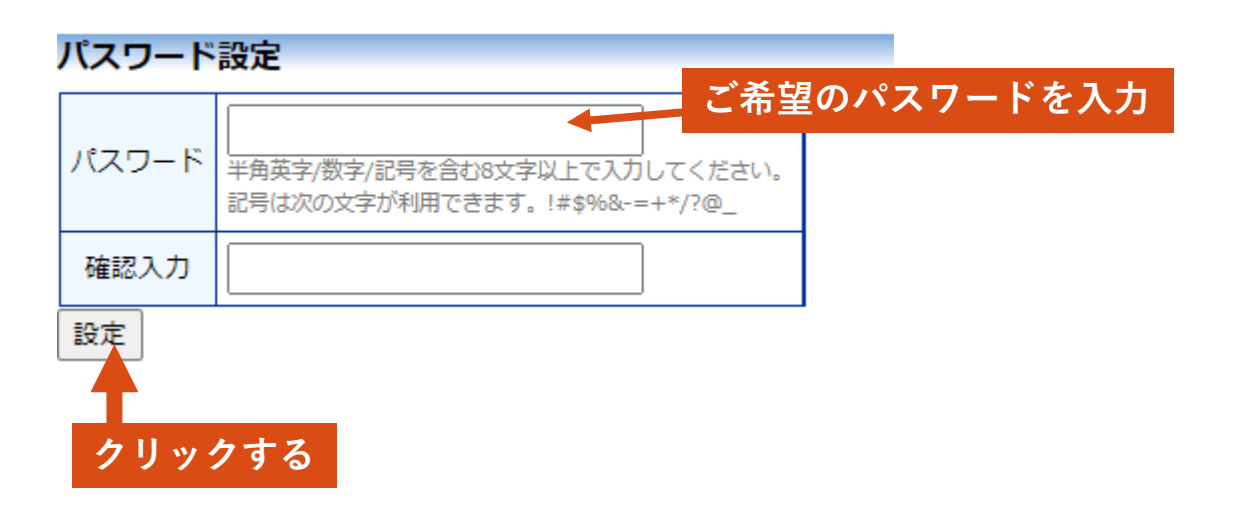

5. ログイン画面でメールアドレスとパスワードを入力してください。 認証に成功するとメインメニューが表示されます。

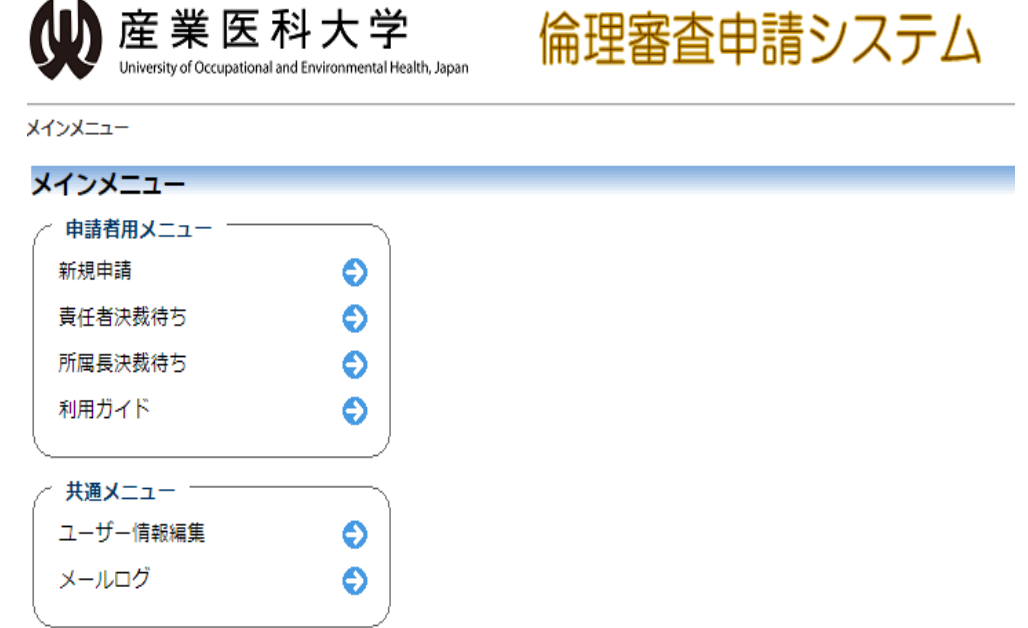

### メインメニューが表示されれば登録は完了です。

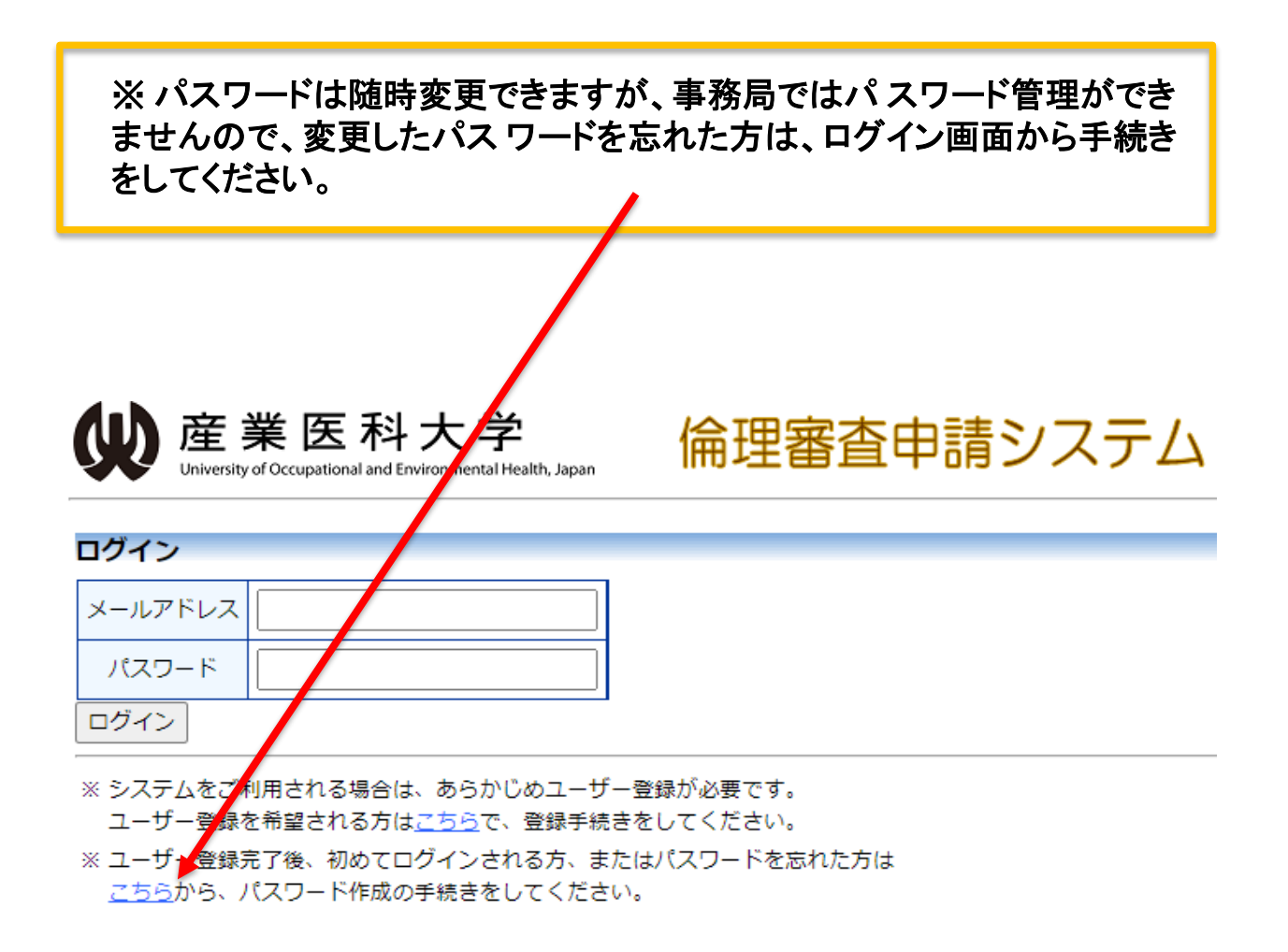